Ξεκινάμε ανοίγοντας το Adobe Illustrator

# **Βήμα 2**

Επιλέγουμε το μέγεθος του καμβά μας και τα χρώματα που θα χρησιμοποιήσουμε

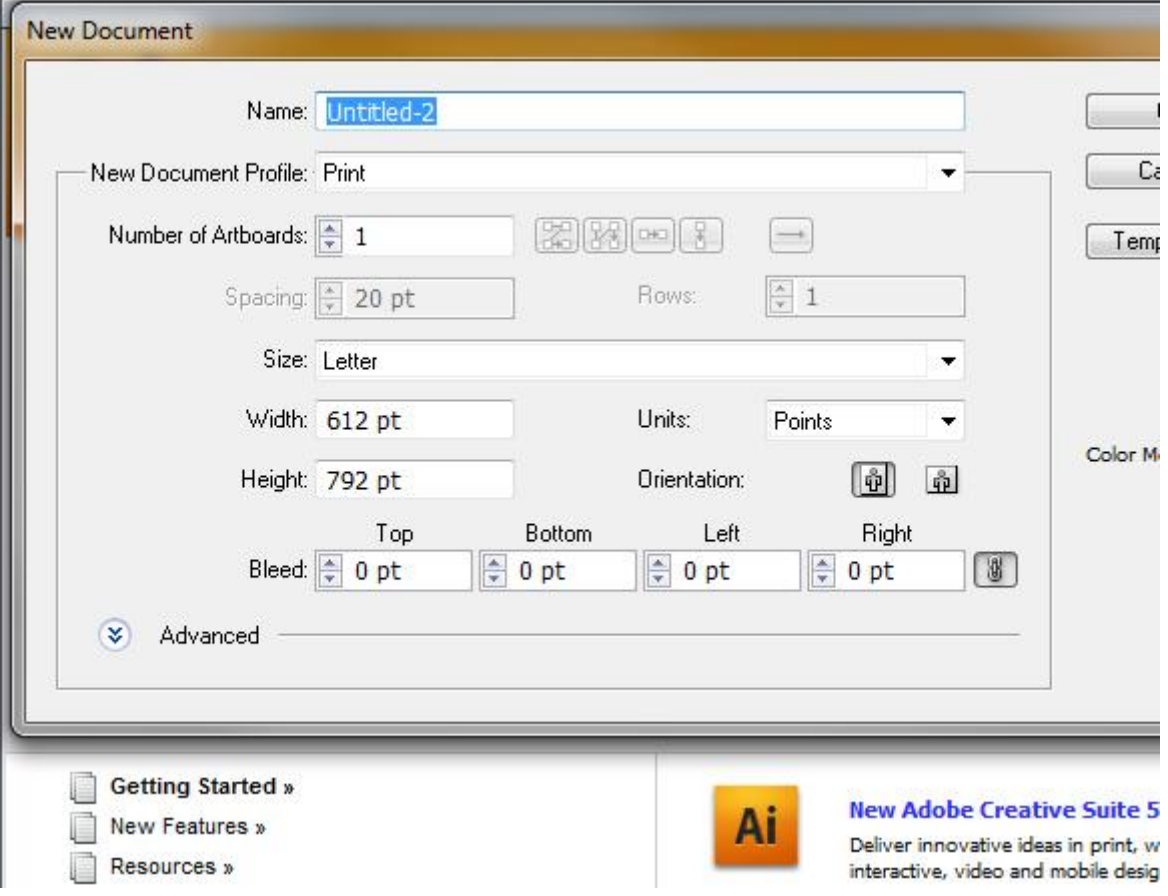

Επιλέγουμε το Type Tool από την λίστα με τα εργαλεία στα αριστερά

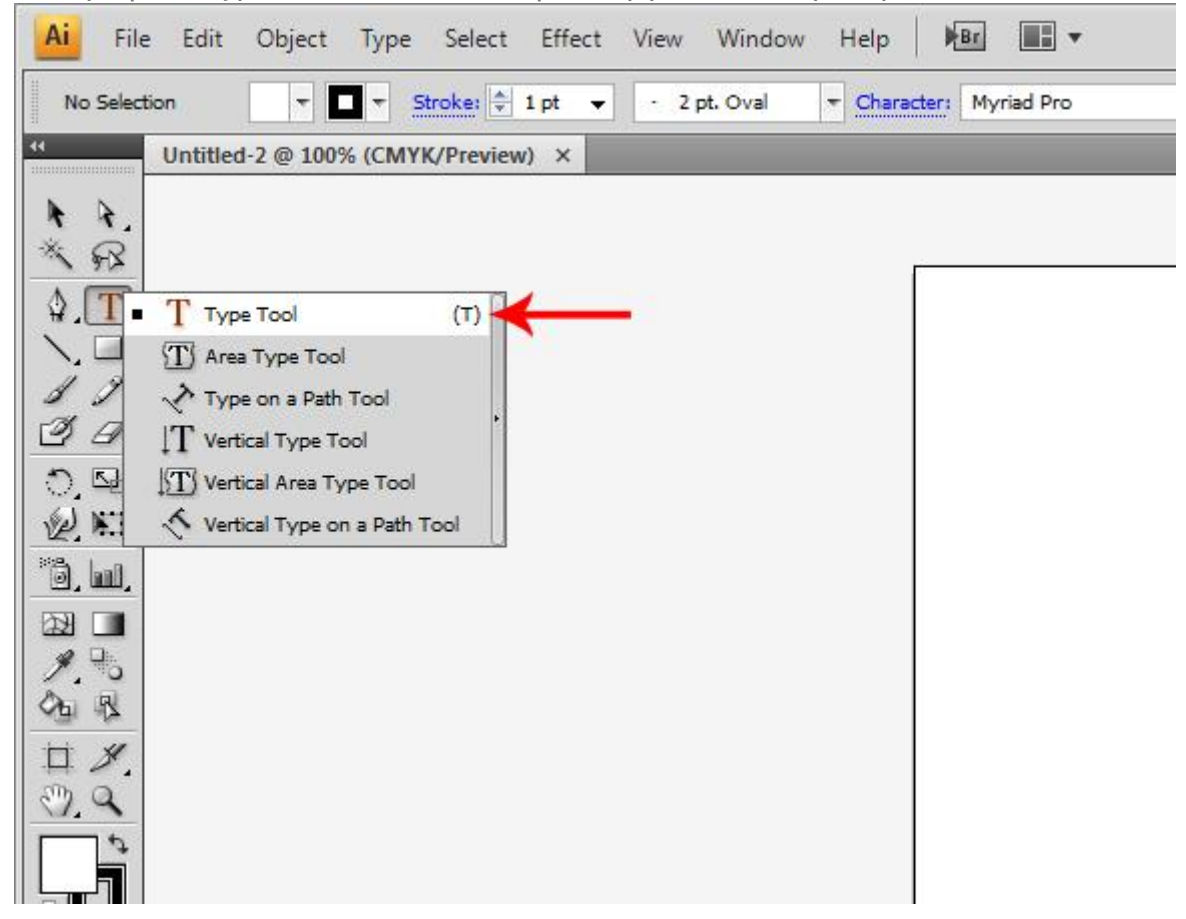

#### **Βήμα 4** Πατώντας κλίκ στον καμβά μας γράφουμε ένα γράμμα

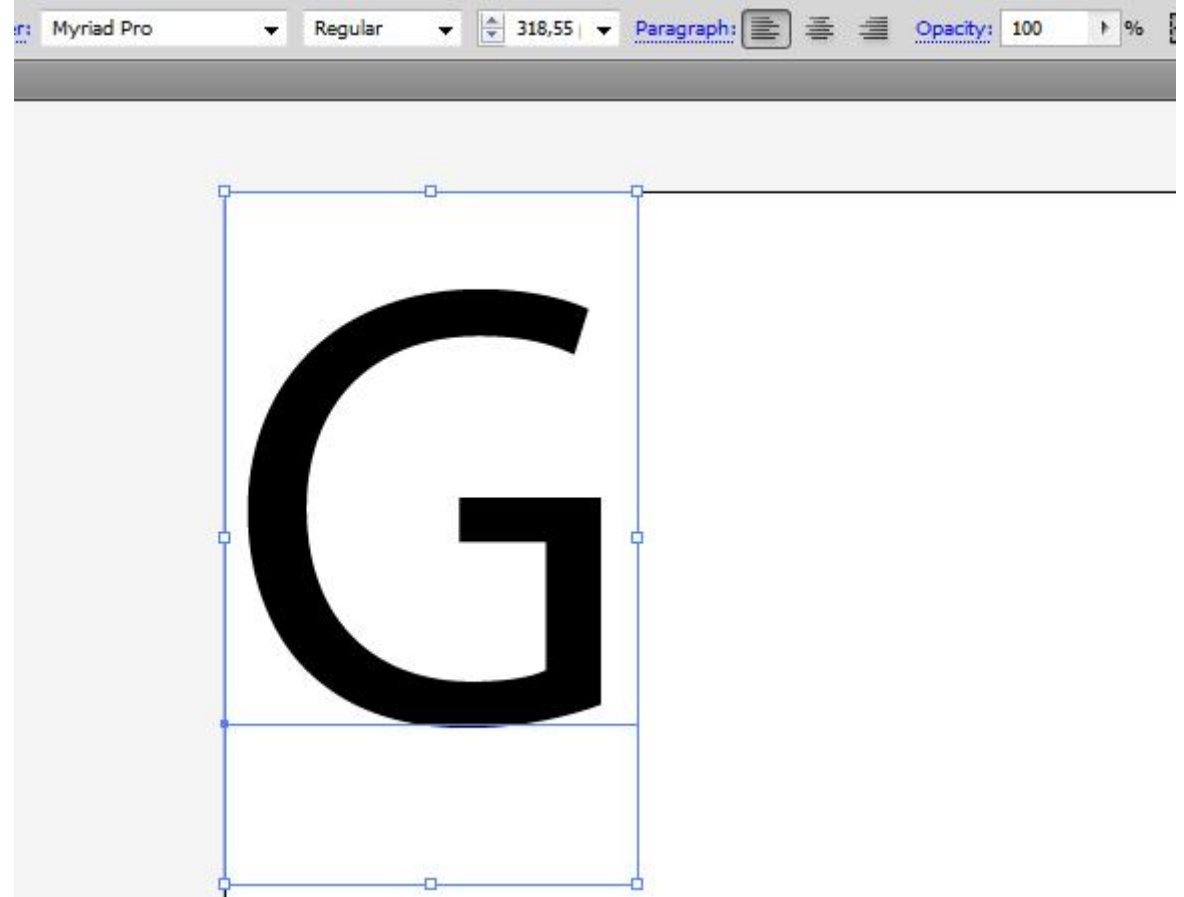

Συνεχίζουμε να γράφουμε γράμματα μέχρι να φτάσουμε σε κάτι σαν και αυτό

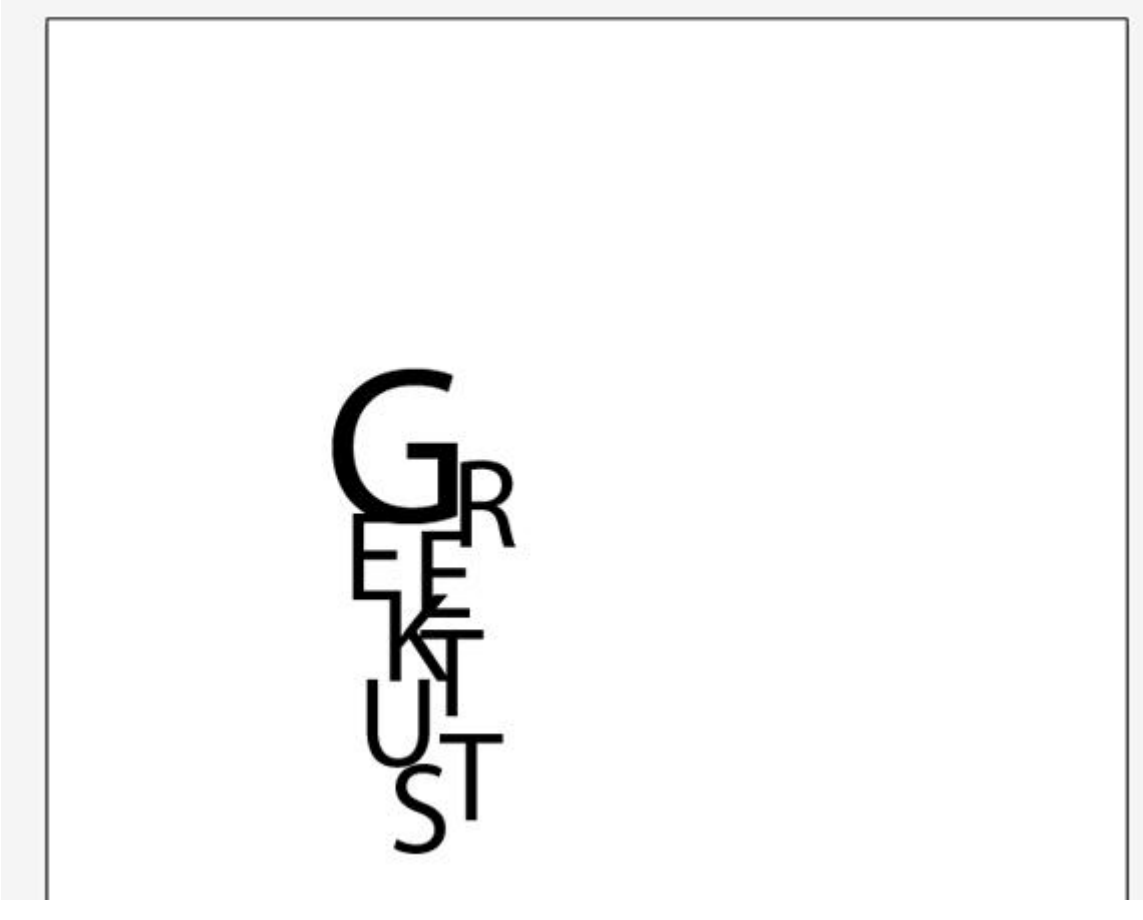

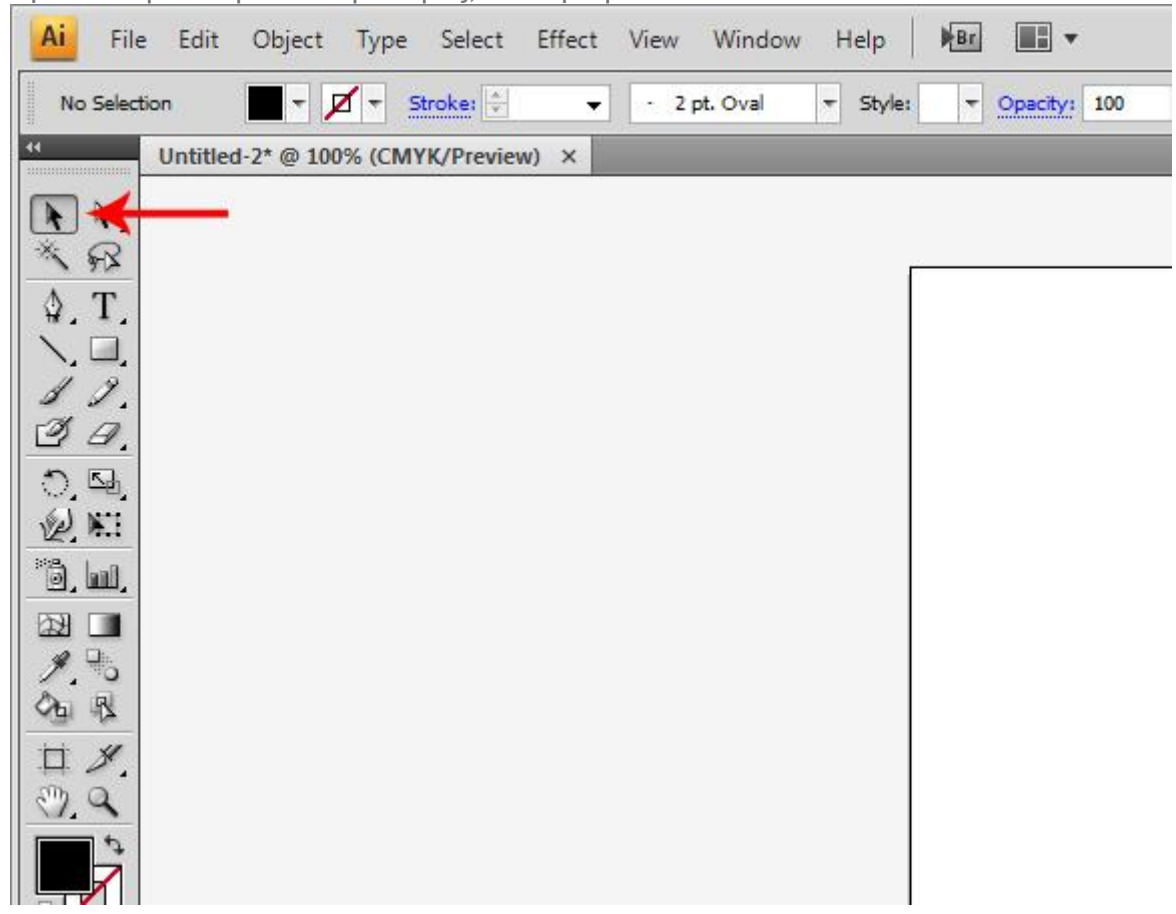

Αφού έχουμε έτοιμο το κείμενο μας, επιλέγουμε το Selection Tool

Και επιλέγουμε όλα τα γράμματα μας

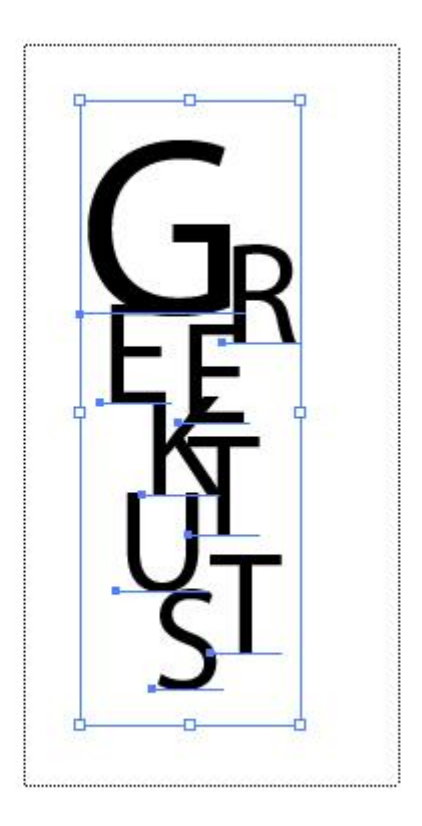

Με όλα τα γράμματα επιλεγμένα, αλλάζουμε χρώμα σε κάτι άλλο από μάυρο ώστε τα εφέ που θα βάλουμε σε λίγο να είναι πιο έυκολα ορατά

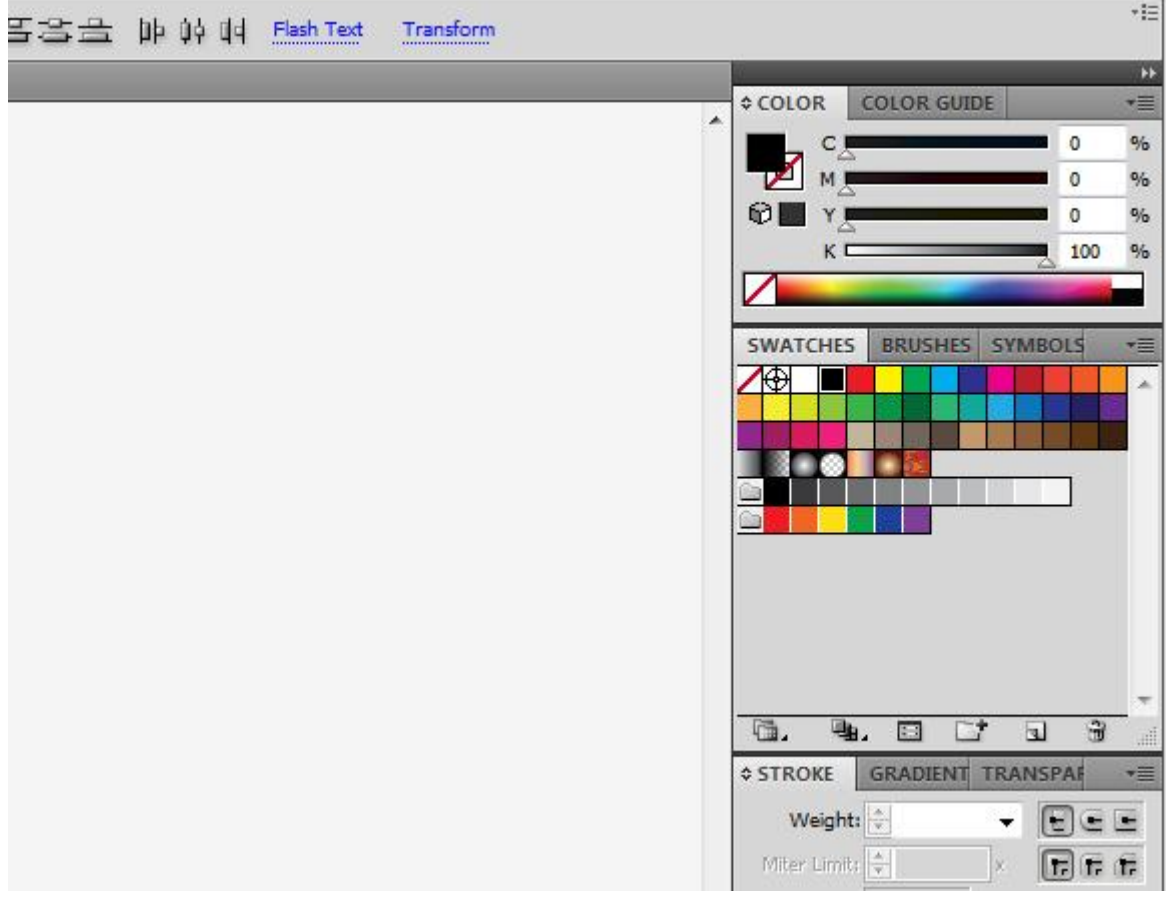

Με το Selection Tool ξανά επιλέγουμε ένα γράμμα και πάμε στο Effects > 3D >Extrude and Bevel

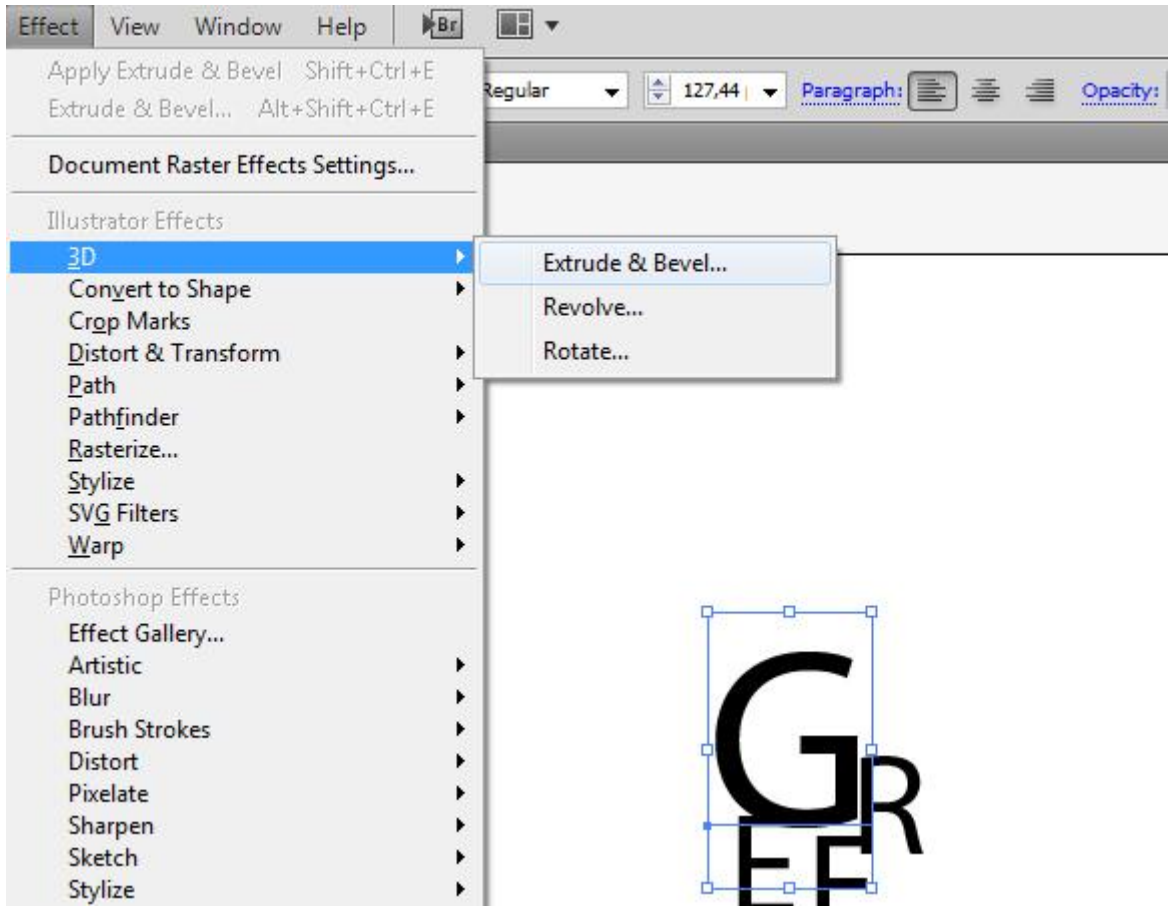

Στο μενού που μας εμφανίζεται , επιλέγουμε πρώτα από όλα 20pt Extrude Depth και κάνουμε tick στο Preview, και μετά αρχίζουμε να παίζουμε με το κουτάκι, μέχρι να φτάσουμε στο επιθυμητό αποτέλεσμα

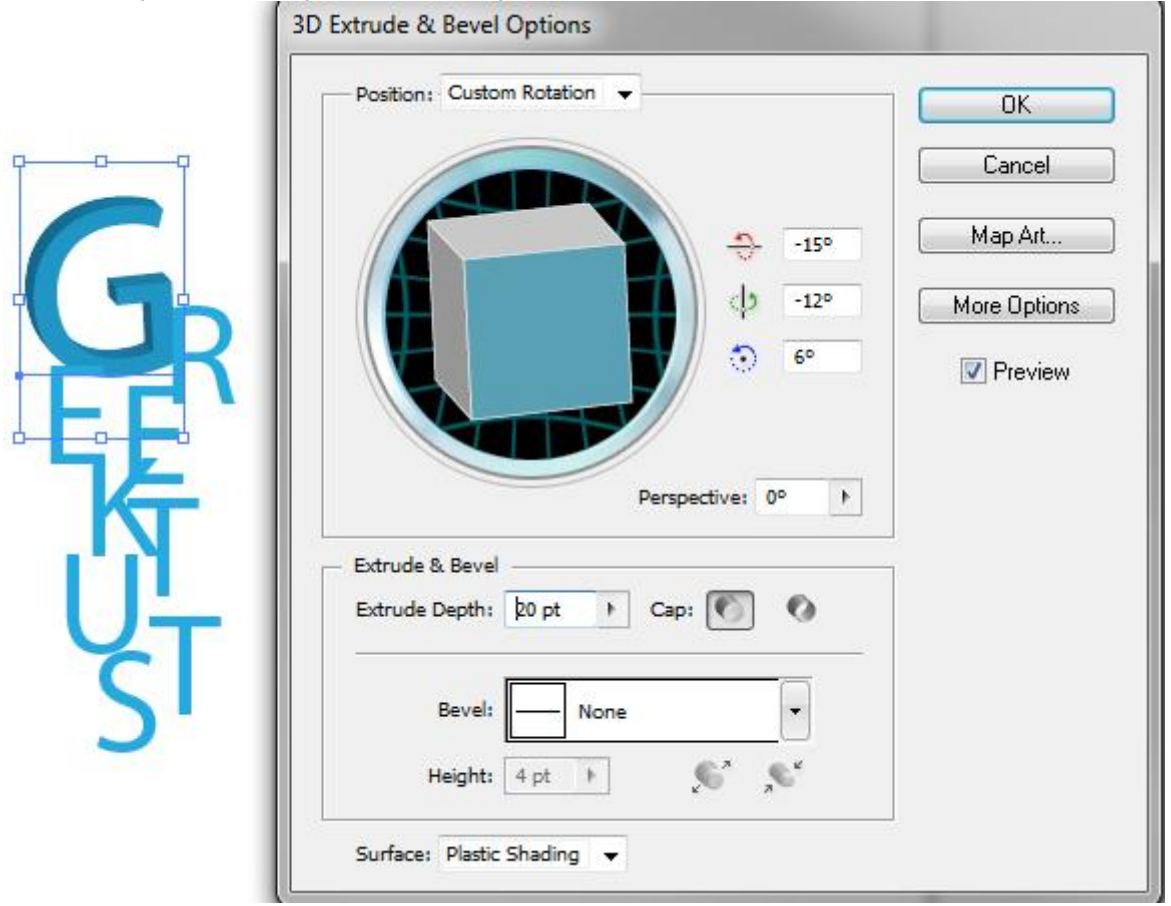

Επαναλαμβάνουμε το παραπάνω βήμα σε όλα τα γράμματα μέχρι να φτάσουμε σε κάτι σαν και αυτό

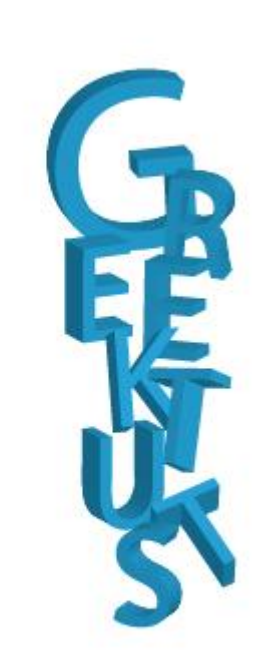

Μετά επιλέγοντας ένα ένα τα γράμματα, αλλάζουμε χρώματα για να δώσουμε ζωντάνια στο γραφικό μας

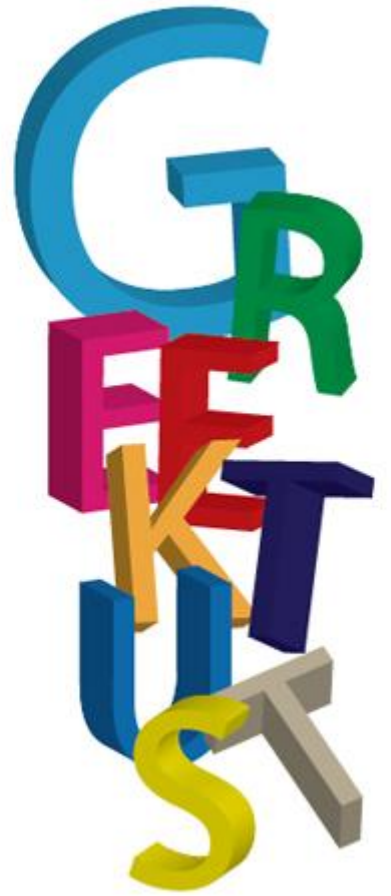

Επιλέγοντας τώρα κάθε γράμμα ξεχωριστά, θα πάμε στο μενού Effects > Effect Gallery και θα προσθέσουμε σε κάθε γράμμα και ένα ξεχωριστό εφέ

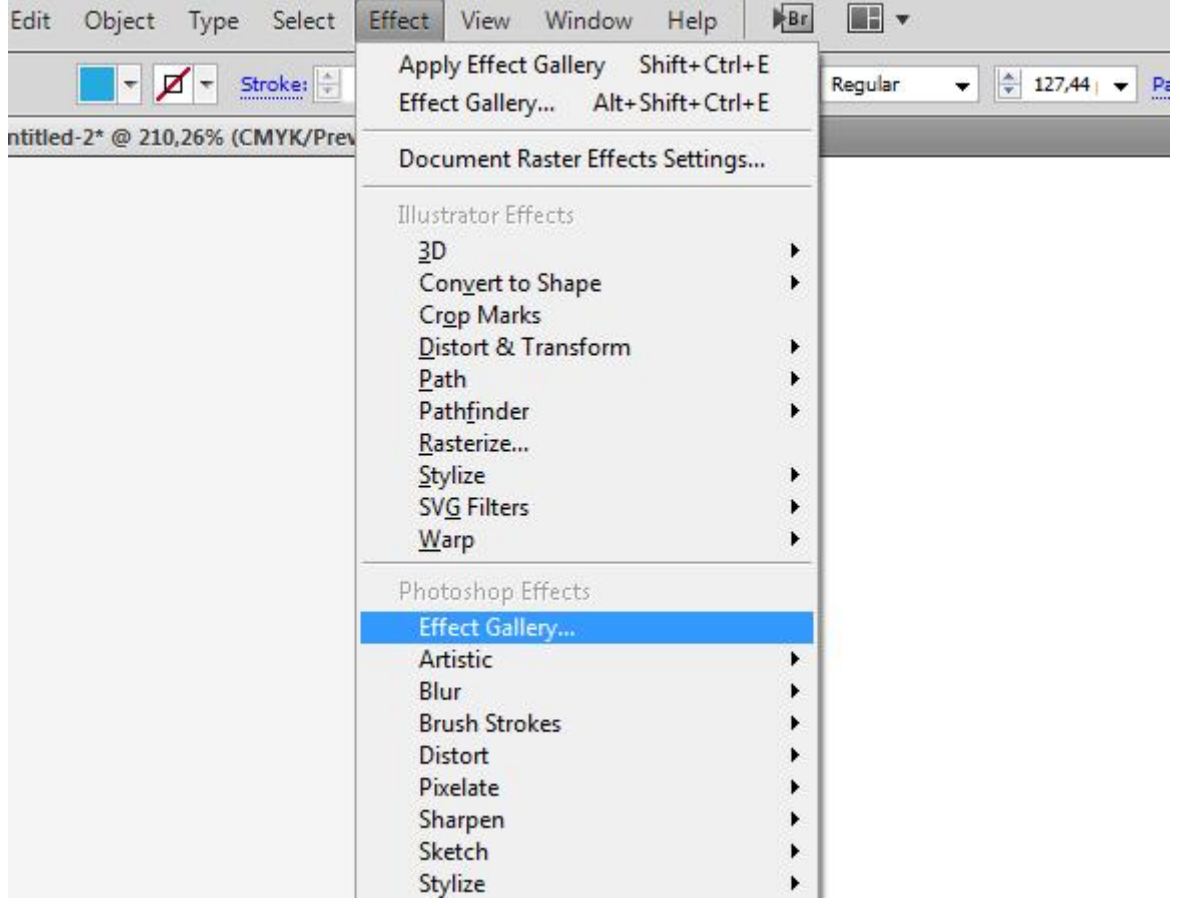

## **Τελικό Αποτέλεσμα**

Αυτό ήταν ! Πλέον έχουμε έτοιμο το γραφικό μας, σε τρείς διαστάσεις

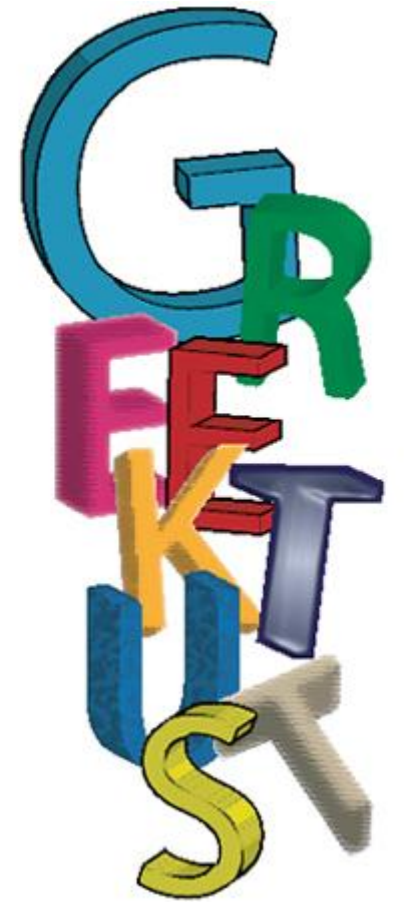